## Auteur : Cl. TERRIER **Word 2007 Fiche-outil n° <sup>03</sup>** CNE R-FO **Paramétrer le format du document** page 5 **1. TAILLE DE LA PAGE** Ou  $\sqrt{2}$ Mise en page Cliquer l'option : **Marges**  Marges Papier Disposition Cliquer l'onglet : **Mise en page personnalisées…** et paramétrer Marges Sauts de pages \* Cliquer l'outil : **Taille** et sélectionner la taille du document  $Haut$  $\Rightarrow$  $Bas:$  $1 cm$  $\frac{1}{2}$ les marges Numéros de lignes \* Taille<br>Taille<br>Colonnes<br>
be Coupure de mots \*  $\div$  $1 cm$  $\frac{1}{2}$ Ou Gauche :  $2<sub>cm</sub>$ Droite: Reliure :  $0 \text{ cm}$  $\frac{\triangle}{\tau}$  $\overline{\phantom{a}}$ Position de la reliure : Gauche Cliquer l'option : **Autres tailles de papiers…** et paramétrer Lettre US (215,9 x 279,4 mm) Orientation 21,59 cm x 27,94 cm la dimension désirée  $\Delta$  $\boxed{\mathbf{A}}$ **Legal US**  Cliquer : **OK** ou **[Entrée]** 21,59 cm x 35,56 cm Portrait Paysage Exécutif US (18.42 x 26.67 cm) Pages 18.41 cm x 26.67 cm  $\overline{\phantom{a}}$ Afficher plusieurs pages : Normal  $AA$ 21 cm x 29,7 cm Aneros **A5**  $\Box$ 14,8 cm x 21 cm B5 (JIS) 18.2 cm x 25.7 cm

Cliquer : **OK** ou **[Entrée]**

## **2. MARGES**

 Cliquer-glisser dans les règles les repères de marge en dehors des repères de retrait de paragraphe (Triangle)

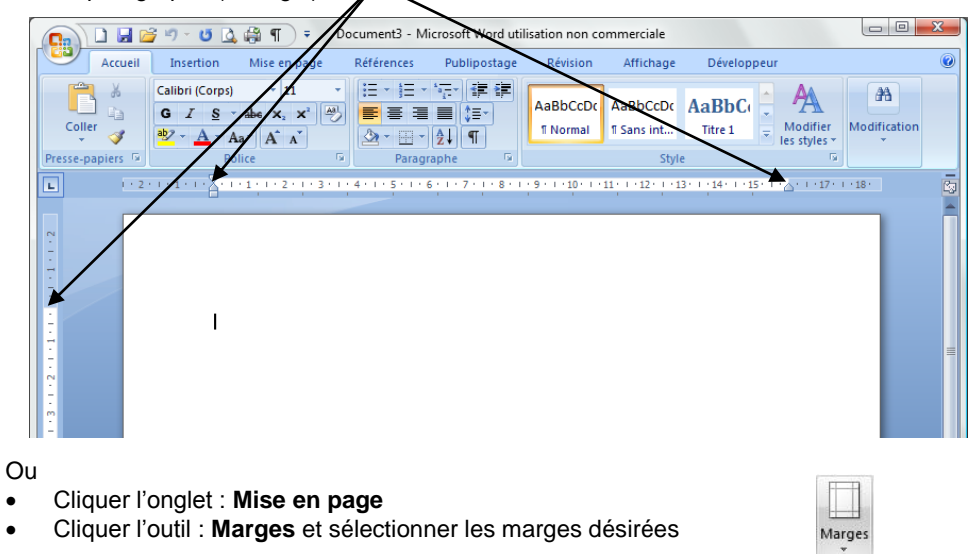

## **3. ORIENTATION DE LA FEUILLE**

- Cliquer l'onglet : **Mise en** page
- Cliquer l'outil : **Orientation**
- Sélectionner l'orientation désirée

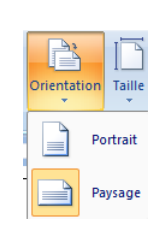

OK Annuler

Appliquer à :  $\hat{A}$  tout le document  $\overline{\bullet}$ 

Par défaut...